# **2. OVIEW TELEPÍTÉSE VEZÉRLŐKÉSZÜLÉKKÉNT**

Ha az Oview-t rögzített vezérlésként szeretné használni, a kiválasztott helységben úgy telepítse, hogy minimum 150 cm-es magasságban legyen, így a gyerekek nem érik el.

A csomaghoz adott tartóval szerelje fel a falra a készüléket a **2. ábra** szerint, majd a 3. fejezet utasításai alapján csatlakoztassa az Oview-t az automatikához.

# **- A TELEPÍTŐ KÖTELESSÉGEI -**

**FONTOS – Az Oview felszerelése és programozása után adja oda a vevőnek a kézikönyv "Használati utasítás" részét.**

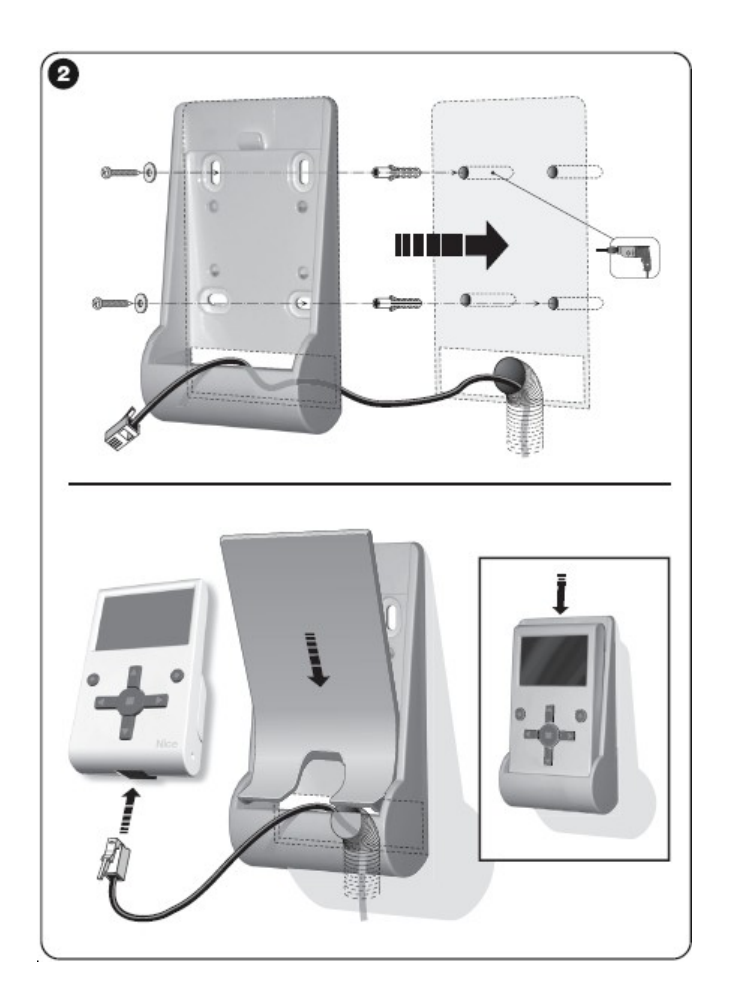

# **3. OVIEW CSATLAKOZTATÁSA KÉSZÜLÉKHEZ**

Az Oview-t kétféle módon tudja csatlakoztatni egy készülékhez:

véletlenszerű csatlakozás: az Oview "hordozható" programozási egységként való használata. Ehhez a csatlakozáshoz használhatja a felszereléshez adott kábelt (2 m), melyet csatlakoztasson az Oview csatlakozó aljzatába (**4. ábra**) és a programozandó készülék vezérlő egységén található "BusT4" csatlakozó aljzatába (**5. ábra** – *Ehhez a csatlakozó aljzathoz való hozzáférést lásd a készülék használati útmutatójában*).

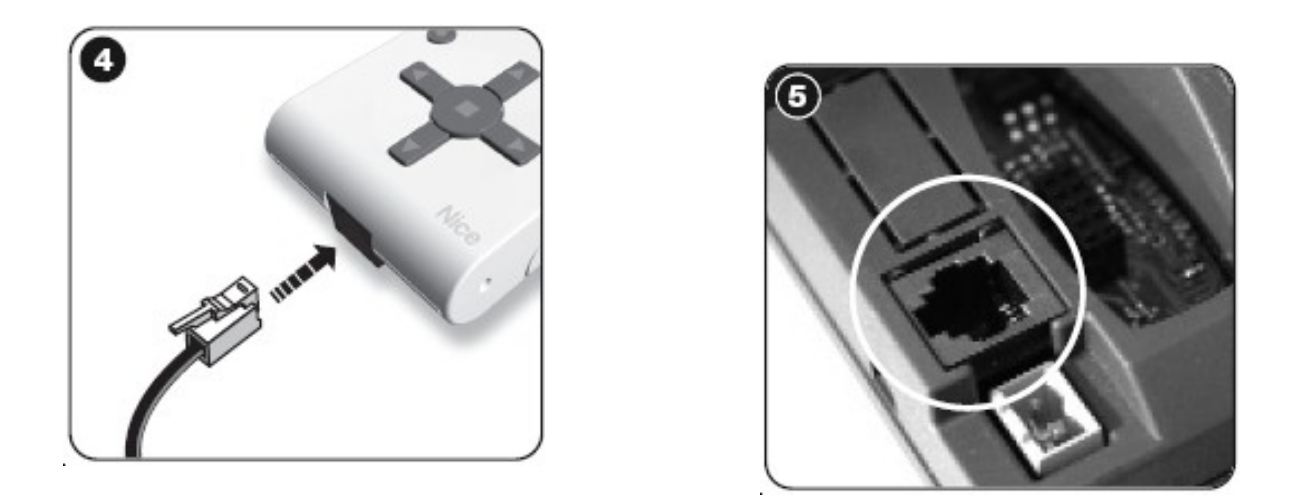

**állandó csatlakozás:** lehetővé teszi az Oview "fix" vezérlési és programozási egységként való használata. Ehhez a csatlakozáshoz a felszereléshez adott kábel hossza (2 m) valószínűleg nem elegendő. Ezért használjon egy hosszabbító kábelt vagy egy új kábelt, mely elég hosszú és a következő paraméterekkel rendelkezik:

- *használandó konnektor típus***:** RJ45 6/4 dugó; ezt a konnektort általában telefonos rendszerekhez használják.

#### - *alkalmazható kábel típus:*

4 eres lapos telefon kábel;

biztonságosan kialakított eres kábel (4 x 0,22 mm);

2. kategóriás UTP kábel, 4 eres (ha a kábelnek ennél több van, el kell azokat távolítani);

5. kategóriás STP kábel, 4 eres (ha a kábelnek ennél több van, el kell azokat távolítani) védelemmel.

*- maximum kábel hosszúság:* lásd az 1. táblázatban leírt hosszúságokat.

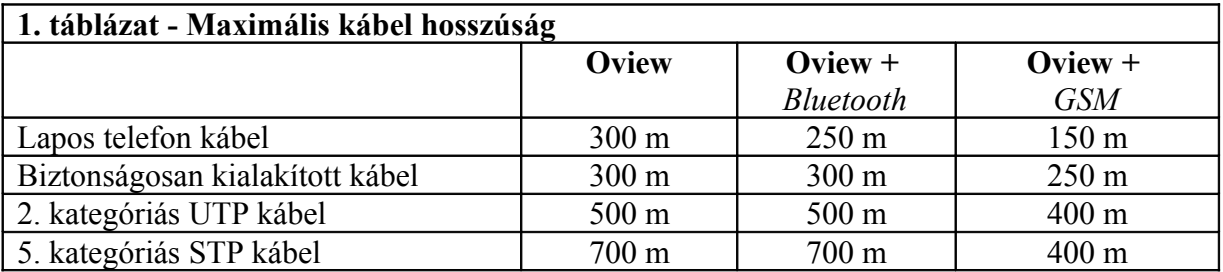

#### **Az 1. táblázat általános tudnivalója:**

• A maximális kábelhosszúságok a "civil"-típusú elektromágneses kibocsátási szintek környezetében való használatra lettek kalkulálva. A hosszú kábelen, az adatátvitel megbízhatósága érdekében javasoljuk az 5.kategóriájú STP-típusú kábeleket, melyeknek a kábel burkolatát földelje a következők szerint:

- ha a készülékek "vízesés" (vagy "lánc") formában vannak csatlakoztatva, csatlakoztassa a készülék burkolatát a lánc egyik végén elhelyezve;

- ha a készülékek "csillag" formában vannak csatlakoztatva, csak egyetlen készülék burkolatát csatlakoztassa a csillag közepénél.

• Egy készülék hálózatának esetén a teljes kábelhosszúságot a következőképpen kell kalkulálnia: - ha a készülékek "vízesés" (vagy "lánc") formában vannak csatlakoztatva, a maximum kábelhosszúságot a lánc végén lévő két készülék közé kell kalkulálnia. - ha a készülékek "csillag" formában vannak csatlakoztatva, a maximum kábelhosszúságot úgy

kell kikalkulálni, hogy hozzáadja a két leghosszabb részhez a többi rész összhosszának a felét. Ha több készüléket akar csatlakoztatni egy hálózatba, használhat speciális "T" csatlakozókat, melyeket "elosztóknak" ismerünk, és amelyeket általában telefonrendszerekhez használunk. A használt elosztó típusa: RJ45 6/4.

• Az RJ45 csatlakozó könnyű préselése érdekében sodrott kábelt használjunk, ne merevdrótosat.

Miután kiválasztotta azt a kábel-típust, amellyel a készüléket az Oview-hoz csatlakoztatja, folytassa a műveletet a következők szerint:

1. A telepítés megkezdése előtt bizonyosodjon meg róla, hogy a munkához minden berendezés és szükséges eszköz megvan, ezek mind jó állapotban van, továbbá megfelelnek a helyi biztonsági előírásoknak.

2. Válassza ki az Oview telepítés helyét.

3. Végezzen el minden olyan munkát, ami szükséges az elektromos kábelek csöveinek vagy védőcsöveinek a lefektetéséhez.

4. Miután a kábelt a védőcsövekbe vezette, szereljen a kábel minden végére egy csatlakozót és **figyeljen arra, hogy ugyanazt a drótsorrendet használja mindkét csatlakozóhoz (3.ábra)**.

5. Ezután csatlakoztassa a kábelt az Oview-n levő csatlakozóhoz (**4. ábra**) és a készülék vezérlőegységén lévő "BusT4" csatlakozóhoz (**5.ábra** – *Ehhez a csatlakozóhoz való hozzáférést lásd a készülék használati útmutatójában.)*

*Megjegyzés – Ebben a fejezetben leírt műveletekről további információk a "NiceOpera rendszer könyv"-ben találhatóak.*

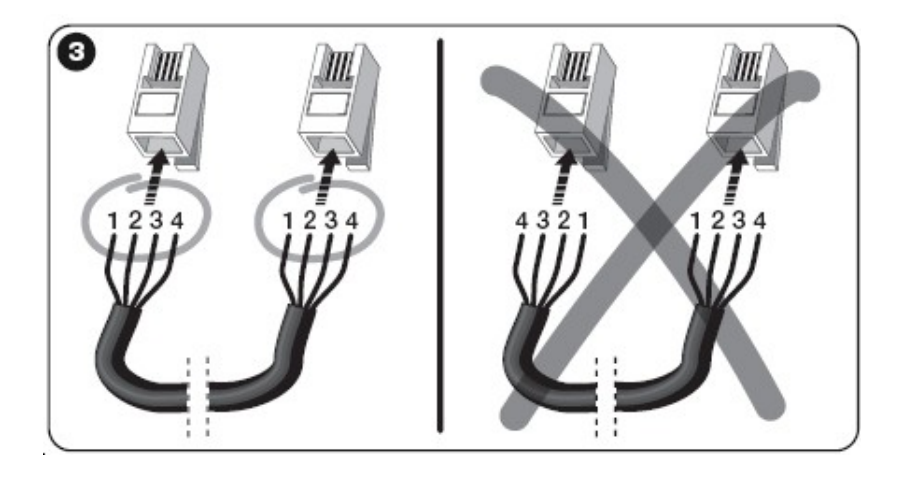

# **4. AZ OVIEW ÁLTALÁNOS HASZNÁLATA**

Az Oview csak akkor aktiválódik, ha működő készülékhez van csatlakoztatva, mert tőle kap közvetlenül áramot.

Az Oview aktiválásakor megjelenik a monitoron a csatlakoztatott készüléket ábrázoló ikon.

• **Az Oview gombjainak használata**

Az Oview a következő részekből áll (**6. ábra**):

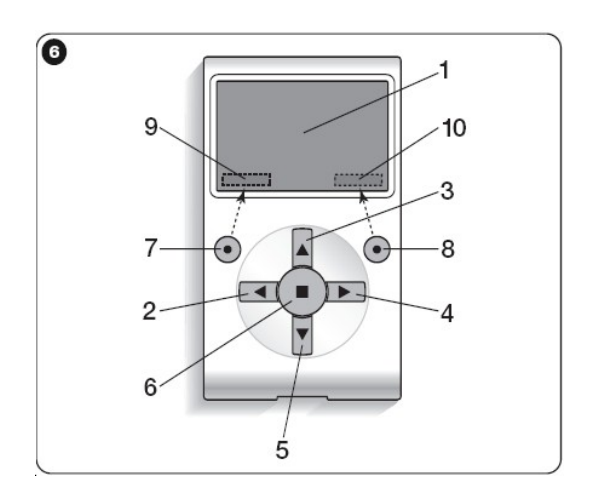

- **1 - LCD monitor;**
- **2 / 4 - ◄ és ► gombok:** egy ablakon belül az egyik mezőből a másikba, illetve az egyik ablakból a másikba való mozgáshoz használható;
- **3 / 5 - ▲ és ▼ gombok:** egy kiválasztott mező értékeinek a változtatására vagy a listában való scrollozáshoz használható;
- **6 – gomb:** egy érték megerősítéséhez használható;
- **7 ● gomb:** a kijelző bal alján látható elem kiválasztására használható (**9**);
- **8 ● gomb** a kijelző jobb alján látható elem kiválasztására használható (**10**).

# • **Az Oview kijelzőjének kezdő oldala**

Az Oview aktiválása után megjelenik a kijelző kezdő oldala. Ez az ablak a következő elemeket tartalmazza (lásd **7. ábra**):

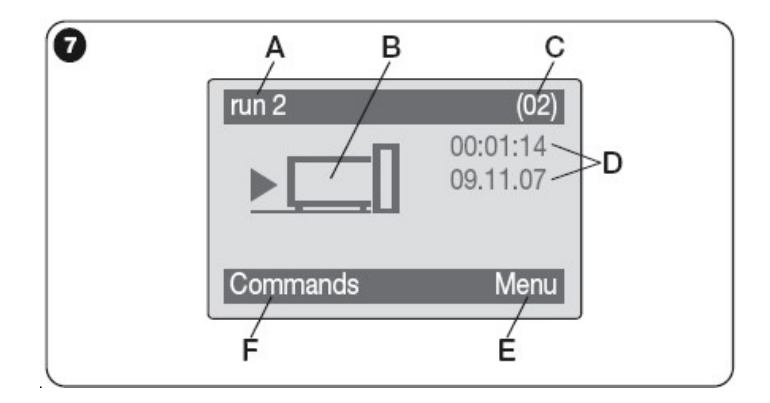

- **A** A kiválasztott készülék neve.
- **B** A csatlakoztatott készülék típusát jelölő ikon; a készülékek összekapcsolása esetén a monitor megjeleníti az első talált készüléket.
- **C** A kiválasztott készülék sorozatát jelölő szám.
- **D** Helyi idő és dátum.
- **E** "Menu"/menü/: lehetővé tesz minden olyan funkcióhoz való hozzáférést, melyekkel programozni lehet a készüléket.
- **F "Commands"**/parancsok**/**: lehetővé tesz minden olyan funkcióhoz való hozzáférést, melyekkel vezérelni lehet egy vagy több készüléket.

# **5. AZ OVIEW FUNKCIÓI**

### • **Az automatika vezérlése**

Az automatikát kétféleképpen vezérelheti. Miután kiválasztotta azt a sorozatot, amelyhez a vezérlendő automatika tartozik, küldje el a kívánt parancsot a következő módok egyikén:

**A) közvetlen parancs küldése**, a következő gombok egyikét használva:

- $\text{OPEN/nyit} = \text{Agomb} (3 6, \text{ábra})$
- **STOP** /állj/ = gomb (6 **6. ábra**)
- **CLOSE**/zár/ = ▼ gomb (5 **6. ábra**)

**B)** az automatikán rendelkezésre álló **speciális parancs küldése**, a kijelző kezdő oldalán (**7. ábra**) válassza a **"commands"**/parancsokat/ a ● gomb megnyomásával (7 – **6. ábra**), utána válassza a **"run command"**/parancs futtatását/. Ezután a megjelenő listából válassza ki a kívánt parancsot. Ennél a pontnál a kiválasztott parancs megerősítésére a ● gombbal válassza a "run"/futtat/ (8 – 6. **ábra**) vagy menjen vissza az előző ablakhoz, melyet a ● gomb által a "back"/vissza/ kiválasztásával tehet meg.

*MEGJEGYZÉS: Ebben a listában lévő parancsok típusai és számai a kiválasztott automatika típusa szerint változnak.*

# • **Időzített parancsok programozása**

Az Oview egy belső órával van felszerelve, mely beprogramozható arra, hogy a kívánt napokon és időpontokban automatikusan küldjön parancsot egy automatikának.

*MEGJEGYZÉS – Áramszünet esetén az Oview-ban lévő óra folytatja normál működését, viszont ha egy parancs küldése éppen az áramszünet időpontjára lett programozva, a művelet nem lesz végrehajtva.*

Ha be szeretné programozni a parancsok automatikus teljesítését a kívánt napokon és időpontokban, hajtsa végre a következőket:

- a) válassza ki azt a sorozatot, amelyhez a programozandó automatika tartozik;
- b) válassza ki a kijelző kezdő oldalán (**7.ábra**) a "**commands**"/parancsokat/ a gomb segítségével (7 – **6.ábra**), majd válassza a "**timed command**"/időzített parancsot/;
- c) a megjelenő ablakban (**8. ábra**) a megfelelő mezőkben adja meg a szükséges napokat és időpontokat.

 *MEGJEGYZÉS – Mindegyik automatikánál legfeljebb 8 különböző beállítás lehetséges;*

d) erősítse meg a beállításokat a ● gombbal az "OK"-t választva (8 – **6.ábra**).

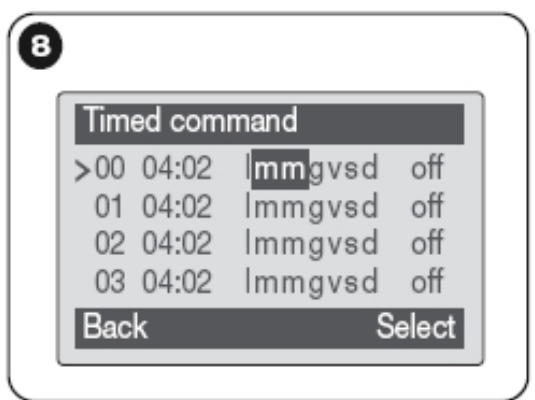

**Fontos** – Bizonyosodjon meg róla, hogy az óra pontosan be van állítva a helyi időre.

**Figyelmeztetés** – Az időzített parancsok csak akkor működnek, ha a "timed command activation" / időzített parancs aktiválása/ aktív (a "settings"/beállítások/ fejléc alatt).

# • **A vezérlések és a vevők programozása**

A készülék paramétereinek programozásához kövesse a következő utasításokat:

**FIGYELMEZTETÉS** – Ahhoz, hogy az "automatikák" cím alatt lévő funkciókhoz hozzáférjen, szükség lehet egy jelszó megadására abban az esetben, ha a telepítő korlátozni akarja a programozó funkcióhoz való hozzáférést. További információkért lásd a "Jelszó használata" című részt.

- **a)** válassza ki azt a sorozatot, amelyikhez a programozandó készülék tartozik;
- **b**) a kijelző kezdő oldalán (**7. ábra**) válassza a "menu"-t a gombbal (8 6. ábra), majd ezután válassza az **"automations"**/automatikákat/: az ablakban megjelenik az ehhez a sorozathoz csatlakoztatott készülékek listája.
- **c)** Ebben az ablakban lehet:
	- a ▲ gombot vagy a ▼ gombot használva a meglévő készüléknevek listájában scrollozni;
	- a ► gomb használatával hozzáférhet a következő sorozathoz vagy az előző sorozathoz a ◄gomb használatával;
	- erősítse meg a készülékválasztást a 6. vagy a 8. gombbal;
- **d**) miután megerősítette a választást, megjelenik egy ablak, mely a "functions menu"/funkciók menüjét**/** mutatja.
	- Ez a menü általában a következő elemeket tartalmazza:
	- **"common functions"**/általános funkciók/ (minden vezérlésen és vevőn lévő funkciót tartalmazza);
	- **"control unit functions"**/vezérlőegység funkciók/ (a vezérlőegységre jellemző funkciók);
	- "radio functions"/rádio funkciók/ (a vevőre jellemző funkciók);
	- "advanced functions"/speciális funkciók/ (minden vezérlőn és vevőn lévő speciális funkciók);
	- $-$  (stb.)

*Megjegyzés* – A "functions menu" "/funkciók menüjében/ lévő elemek hiánya függ a kiválasztott készülék típusától.

## **--- NAGYON FONTOS ---**

**A funkciók menüben található beállításokkal olyan funkciókhoz férhet hozzá, melyekkel a kiválasztott készülék működésének konfigurálását és személyre szabását végezheti.**

**A vezérlések és a vevők funkcióinak teljes listáját megtalálja a készletcsomagban található "Programmable functions of devices with BusT4 connectors"/A BusT4 csatlakozóval ellátott készülékek programozható funkcióinak listája/ című CD-n.** 

# • **Az Oview működési paramétereinek beállításai**

• Az Oview működési paramétereinek beállításához lépjen be a honlapra (**6. ábra**) és a ● gombbal válassza a "menu"-t (8 – 6. ábra), majd válassza a "settings"/beállításokat/. Az ablakban megjelenik a rendelkezésre álló paraméterek listája:

- "name"/név

- "date/time"/dátum/idő
- "timed command activation"/időzített parancs aktiválása
- "display brightness"/kijelző világossága
- **"key brightness"**/gomb világossága
- **"installer password"**/telepítő jelszava
- **"user password"**/felhasználó jelszava
- **"information"**/információ
- **"language"**/nyelv
- **"network options"**/hálózati opciók
- **"communication"**/kommunikáció.

Az egyéni paraméterek kijelzéséhez és módosításához válasszon az ablakban megjelentek közül.

- **name**/név/: egy személynév jelölésére, a készülék hálózatán történő könnyű beazonosításra;
- **date-time**/dátum-idő/: a helyi dátum és idő beállítására. A ◄ és a ► gombokkal (2 és 4 **6.ábra**) mozogni tud a dátum és az idő között és a ▲ és a ▼ gombokkal (3 és 5 – **6.ábra**) módosíthatja az értékeket;
- **timed command activation**/időzített parancs aktiválása/: az időzített parancsok aktiválására vagy deaktiválására. ON/OFF típusú parancs; a gyári beállítás "ON";
- **display brightness**/kijelző világosítása/: a kijelző világosságának beállítására, minimum 0%-tól maximum 100% értékekkel. *FIGYELEM – Az inaktív állapotba kerülés után 30 másodperccel a kijelző világossága lecsökken a minimum beállítási értékre*;
- **key brightness**/gomb világossága/: a gombok világosságának a beállítására, minimum 0%-tól maximum 100% értékekkel. *FIGYELEM – Az inaktív állapotba kerülés után 30 másodperccel a kijelző világossága lecsökken a minimum beállítási értékre;*
- **installer password**/telepítői jelszó/: lásd a *"Working with passwords"*/Jelszó használata/ c. fejezetet;
- **user password**/felhasználói jelszó/: lásd a "*Working with passwords"*/Jelszó használata/c. fejezetet;
- **information/információ**/: az Oview technikai adatainak kijelzésére, módosítási lehetőségek nélkül;
- **language**/nyelv/: a kívánt nyelv beállítása;
- **network options**/hálózati beállítások/: ez a pont az Oviewhoz tartozó összes paramétert és címet tartalmazza, amelyeket itt módosíthatunk.
- **communication**/kommunikáció/: ez a pont a Bluetooth kommunikációs modulok beállításait tartalmazza;

A "**Bluetooth"** eszköz két funkciót tartalmaz: "**Bluetooth Passkey**"/Bluetooth jelszót/ és "**Pairing list**"/Párosítási listát/.

"Bluetooth Passkey"/Bluetooth jelszó/: az Oview "Passkey"/jelszavának testre szabása. Ajánlatos a Passkey testre szabása (a gyári beállítás: 0000), hogy megelőzzük az Oviewhoz való nem megengedett hozzáférést, miközben csatlakozva van Bluetooth-al az Oview és a számítógép vagy a palmtop között.

**Figyelem!** – Ne felejtse el az új Passkey-t, különben nem tud többet hozzáférni az Oview-hoz.

• **..Pairing list**"/párosítási lista/: az Oview számítógéphez vagy palmtophoz való csatlakoztatása után az Oview-ban tárolt Bluetooth készülékek törlésére használható.

# • **Jelszó használata**

# **A "Nice Opera" készülék jelszavai**

A "Nice Opera" rendszerben az összes készülékhez való hozzáférést, **beleértve az Oview-t** is, korlátozhatja a telepítő és a felhasználó egy jelszó beiktatásával, így mások nem tudják jogosulatlanul használni a készüléket.

Ha egy készülék jelszóval van védve, a programozás megkezdése előtt **be kell jelentkezni/**log in**/**, és a munkafolyamat befejezéséhez a végénél **ki kell jelentkezni**/log out/.

*MEGJEGYZÉS – A kijelentkezés lehetővé teszi a felhasználónak, hogy korlátozza a hozzáférést nem engedélyezett személyek részére, és aktiválja a már meglévő jelszót a következő belépéshez.*

*Figyelem! – Ha több készüléken programozza a jelszót (pl. az Oview-on, a vezérlésen, vevőn, stb.), ajánlatos mindegyik készüléken ugyanazt a jelszót használni, beleértve az Oview-t is. Így nem kell minden készüléknél újra bejelentkezni a programozások alatt.*

### **Oview jelszó**

Az Oview-n programozhatja a telepítői jelszót és/vagy a felhasználói jelszót. A telepítői jelszót az Oview helyes működésével kapcsolatban álló adatok és funkciók korlátozott felhasználói hozzáférésére használjuk. A felhasználói jelszót az idegenek vagy gyerekek korlátozott hozzáférésére és néhány programozható funkció beállítására is használhatjuk (pl. az idő beállítására).

- **A jelszó beállítása**: a kijelző kezdő oldalán (**7.ábra**) válassza a ● gombbal (8 – **6.ábra**) a "menu" t, majd válassza a "settings"/beállításokat/. Ezután válassza a szükséges funkciót (telepítői jelszó vagy felhasználói jelszó) és írja be a kívánt jelszót.

*MEGJEGYZÉS – Ha a jelszó aktiválva van, az Oview funkciói és paraméterei még megjelennek, de csak olvasásra (nem módosíthatóak).*

**- Bejelentkezéshez/log in/ vagy kijelentkezéshez/log out/ jelszó használatakor:** ha az Oview-ot jelszó védi, a programozási munka megkezdéséhez jelentkezzen be/**log in**/ a leírtak szerint: a kijelző kezdő oldalán (**7.ábra**) válassza a ● gombbal (8 – **6.ábra**) a "**menu**"-t , majd válassza a kijelentkezést/**log in**/. Ezután írja be a helyes jelszót.

Miután belépett a kívánt beállításokba, a munkamenet befejezéséhez és a meglévő jelszó újra aktiválásához ismételje meg a fent leírt eljárást, de most válassza a kijelentkezést/**log out**/ a **.menu**" pontban.

**- A meglévő jelszó módosítása és törlése:** miután kijelentkezett/log out/ és aktiválta a jelszót (a fent leírtak szerint), folytassa az utolsó ablakban a következők szerint:

- programozza be az új jelszót és mentse a módosításokat, vagy

- törölje a meglévő jelszót és hagyja az erre való helyet üresen és mentse a változásokat.